# **CREATE FY25 DMO PLAN IN SERVICENOW**

## *Must be a registered user in [Okta](https://brand.mt.gov/Programs/Office-Of-Tourism/OktaInstructions.pdf) prior to having access to ServiceNow*

**Log in to [ServiceNow.](https://montana.servicenowservices.com/mtgl)**

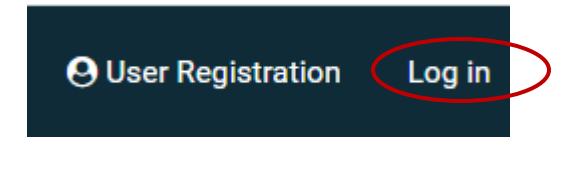

Click the Log in button – even if you haven't used ServiceNow yet

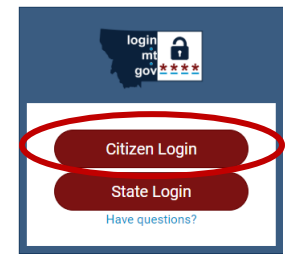

The Okta Login screen then pops up. Click the appropriate Login tab (Citizen Login most likely)

After logging in, The Montana Grants and Loans page is displayed. Click on the '**FY25 DMO Plan'** Funding Opportunity icon

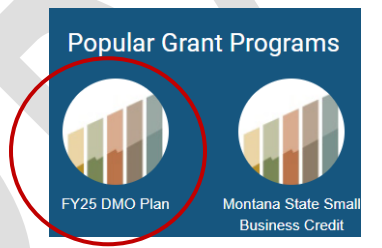

This screenshot shows the Program Name and Plan **Fiscal Year dates**.

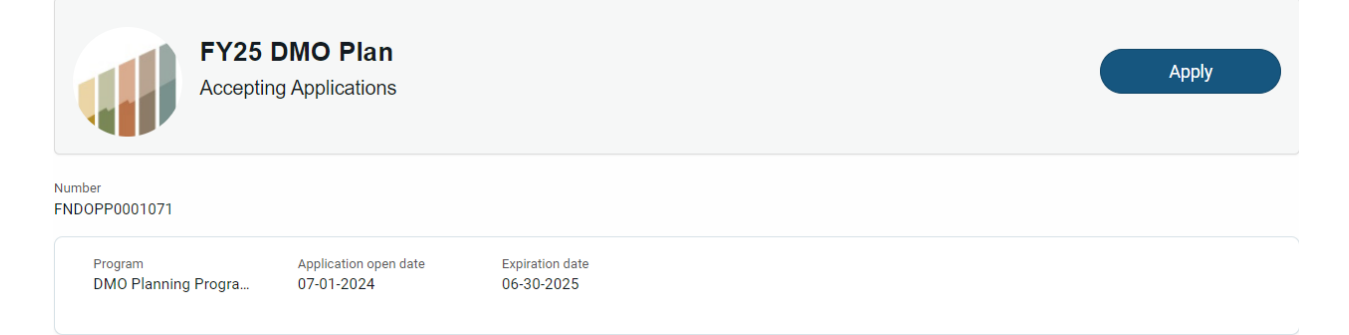

This screenshot shows the two tabs that can be clicked on during the application process. The Description/Guidelines tab includes DMO Plan requirements. The Application Forms is the location of the Budget Form that is required with the plan.

**Description/Guidelines Application Form** 

Click the **'Apply'** button

After clicking Apply: *There will be a blank template of the Plan on the left side of the screen. DO NOT TYPE INFORMATION IN THESE TEXT BOXES* because there isn't a Save button on this screen.

**Apply** 

The information you enter in the Start Application process will show in those text boxes the next time you edit your application.

# Click the **'Start Application'** button

**FY25 DMO Plan Submit Application** Number Created Undated State GLAPP0001477 6m ago 6m ago Draft **Internal User Amount Requested Total contract award** Funds distributed Funds remaining Program DMO Planning Progra... **Barbara Sanem**  $$0.00$  $$0.00$  $$0.00$  $$0.00$ 

**Start Application** 

The above screen shows Funding Opportunity details of the application. NOTE: the **'Submit Application'** button is located at the top right of the screen.

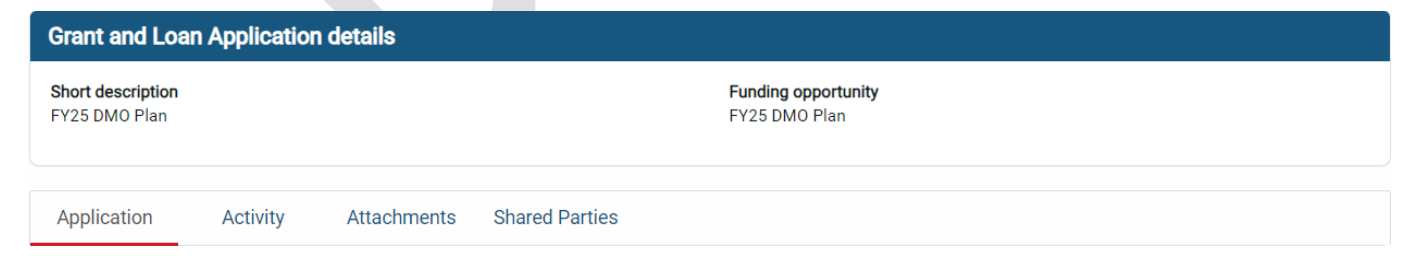

The above screen shows the tabs that can be used during the application process. The **'Application'** tab is open – see red underline.

Attachments may be added using the Attachments tab.

As you scroll down, you'll see the questions/requirements for the DMO Plan. The layout remains the same as what's in the current Rules and Procedures.

## *SAVE YOUR INPUT FREQUENTLY TO MINIMIZE THE RISK OF LOSING YOUR WORK*

## **SECTION 1** – **Budget amount and Questions #1-#4**

**'Amount Requested'** – enter the amount of your budget in this field.

**Amount Requested** 

Answer questions #1 - #4

## Question #1 has been separated into four text boxes so your destination's description, strengths, opportunities, and challenges can be individually highlighted.

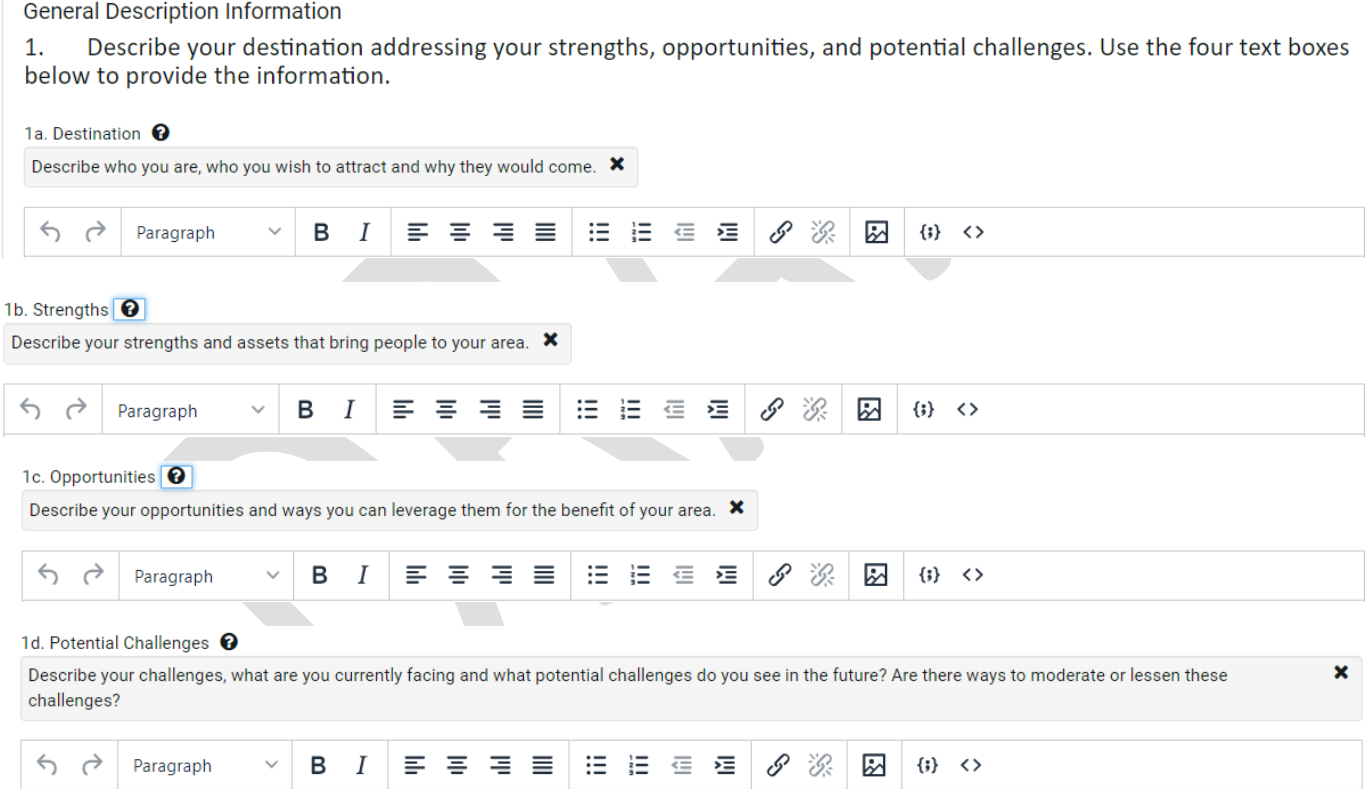

#### 2. Briefly describe how your destination aligns with the Montana brand.

2. Describe your brand and how it aligns with Destination MT's marketing and strategic goals.

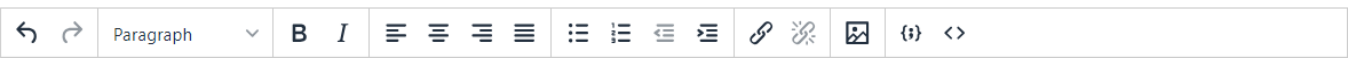

3. What are the strategic role(s) of your organization? Choose the option(s) that best define the strategic role(s) of your organization.

Options

- Destination Marketing Destination Management
- Destination Stewardship
- Destination Development

## Click on each of the strategic role(s)s that apply to your organization. You may choose one or more of the check boxes.

Based on the strategic role(s) you serve to your destination, provide the following information:

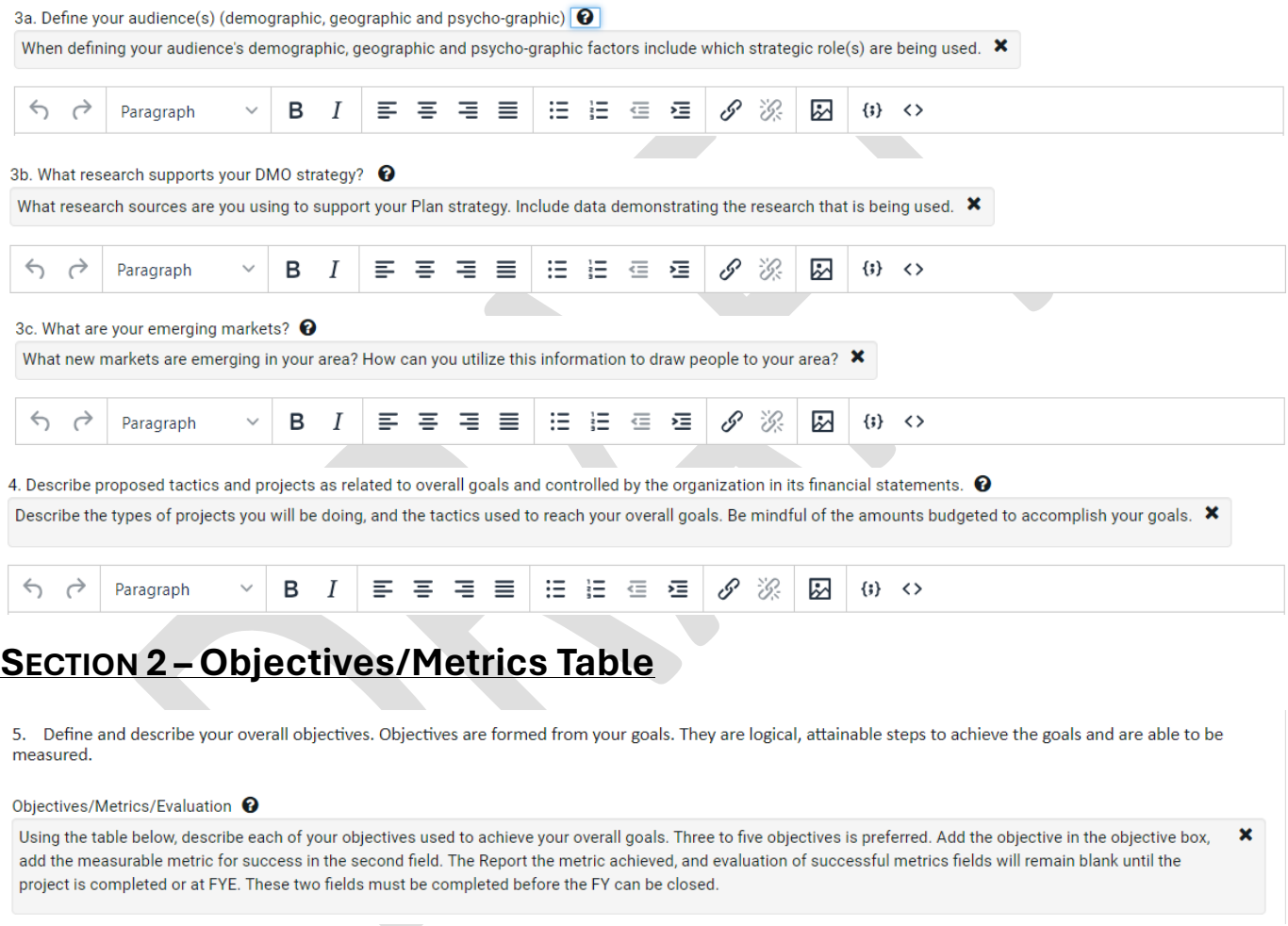

The table below can be copied or cut from the text window and pasted into a blank word document for editing (optional).

- **Objectives** Click on the first blank box below title and type in the objective.
- **Measurable Metrics for Success** add the metric and how it will be measured for success.
- **Report the Metric Achieved**  leave this field empty until the objective has been completed or when FYE reporting is due.

• **Evaluation of Successful Metrics** – leave this field empty until the objective has been completed or when FYE reporting is due.

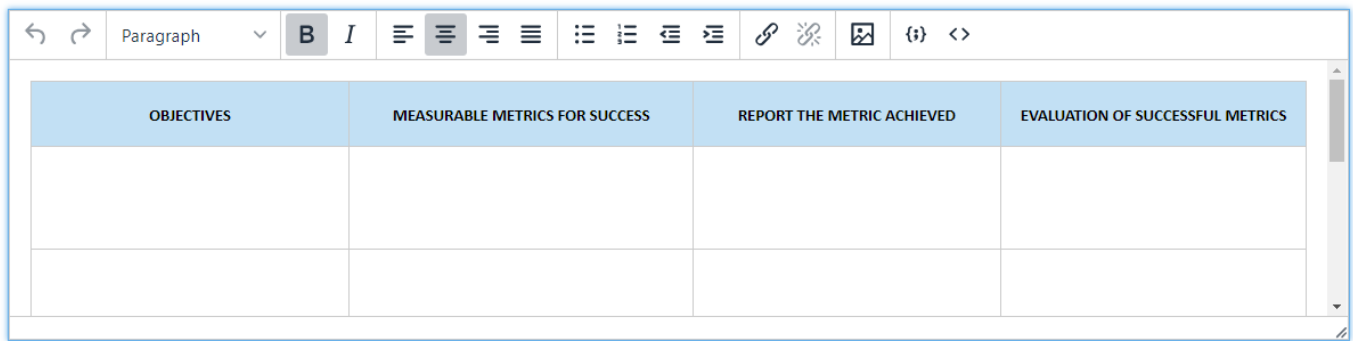

# **SECTION 3 – Budget Form**

6. Complete the Budget Form showing methods for achieving your objectives. Use the dropdown menu to choose the method allowable method being used. Include the amount budgeted in the appropriate field.

Click the **'Budget Form'** link to access the budget form. The form template will be downloaded for use. There is a separate user guide for using and completing the budget form.

The budget form **MUST** be pasted into the budget form window. It must be viewable for review and approval by the Council. The budget form must also be uploaded as an attachment. Use the **'Upload'** button to attach the budget.

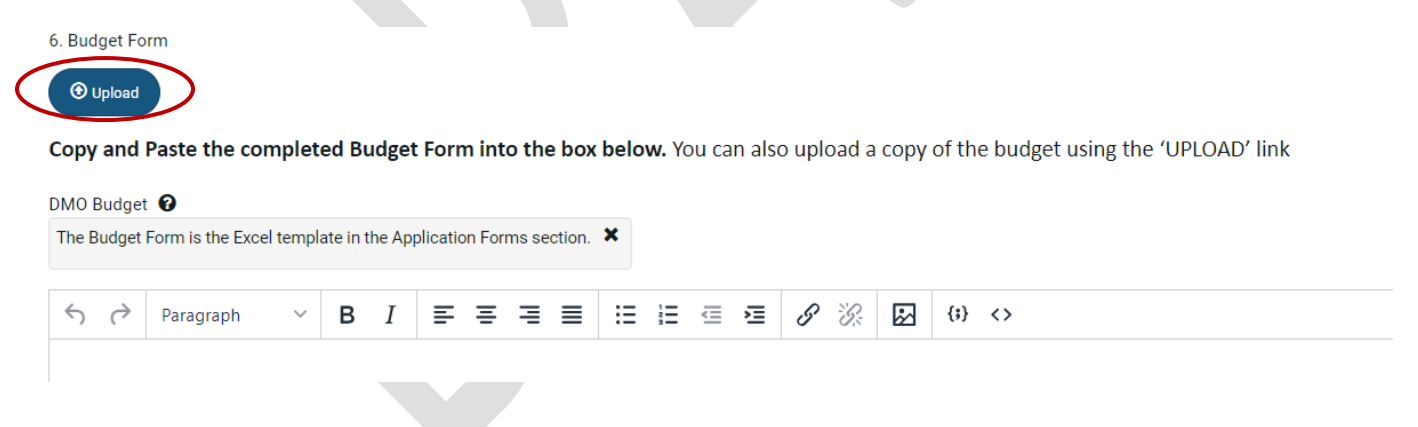

## **SECTION 4 – Narrative Evaluation Reporting**

The **Narrative Evaluation report** is completed following fiscal year-end or as projects are completed. The report needs to include an evaluation of the objectives and metrics, along with a summary of your strategic roles. The information submitted in the text boxes must also be provided as an attachment that is viewable by the TAC and tourism stakeholders.

Save

#### The Narrative Evaluation report is used to provide a written evaluation of the Objectives and Metrics section.

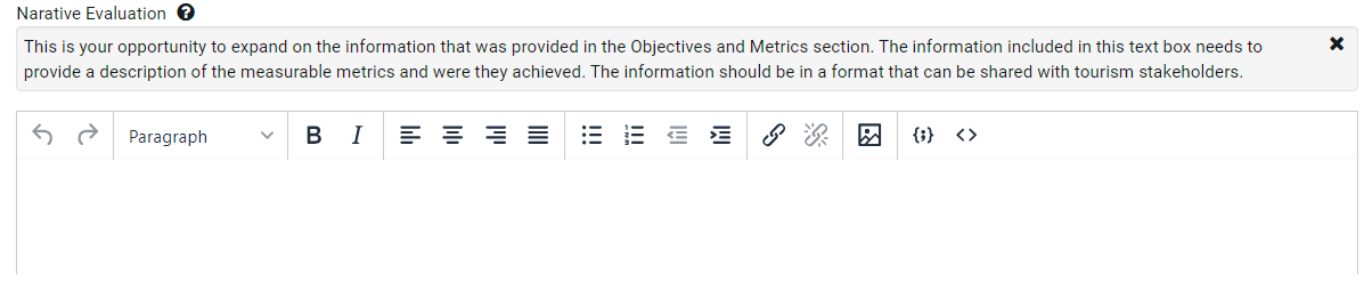

### **SECTION 5 – Edit, Save and Submit Application**

• **Edit** the Plan

To edit the Plan prior to being submitted click on **'My Grants & Loans'** located at the top right of the screen.

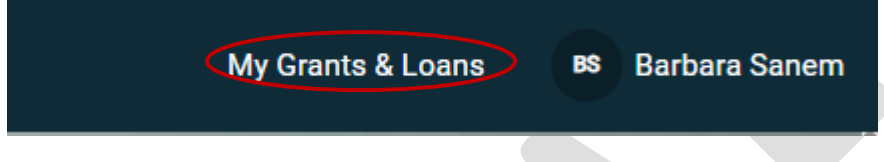

The Plan will open, and you will be able to edit as needed.

## My Grants & Loans

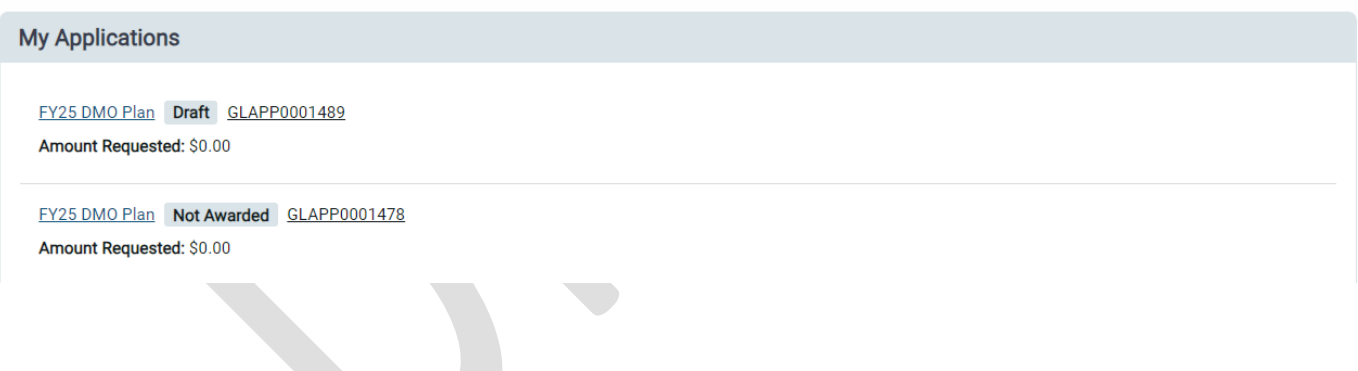

• **Save**

The application can be saved and edited at any point in the process. Click the **'Save'**  button to save your data. *Click Save periodically so you don't lose data*

The Save button is located at the bottom of the application form.

• **Submit Application**

Before submitting Plan be sure that

- all sections of the Plan are completed,
- the budget form is uploaded,
- the required documents are attached

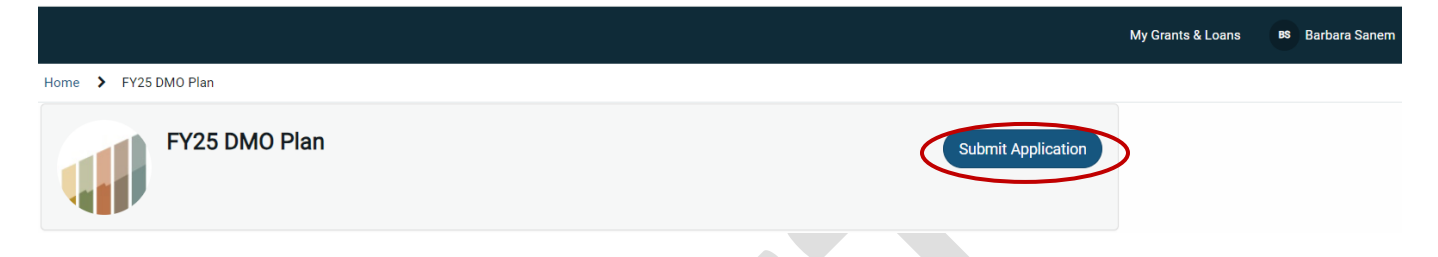

If updates need to be made after submitting application, contact Destination MT staff and the Plan will be negotiated back for updates.